# **LARGE TREE MONITORING** ENGLISH V.1

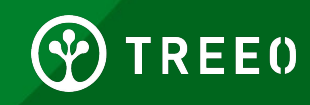

# **What is Large Tree Monitoring?**

This is the monitoring activity carried when planted tree is higher than 1 meter height or when the Diameter at Breast Height (DBH) is larger than 3 cm.

This is the yearly monitoring activity that will provide us with correct carbon sequestration information, this in turn will help us to calculate a more realistic monetary value.

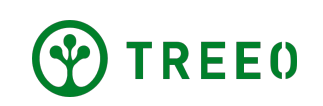

# **Large Tree Monitoring - Best Practices**

- Enough light
- GPS accuracy is as low as possible
- Have at least one orange TREEO card ready
- Your phone is secured either on your wrist or around the neck
- Make sure all data is uploaded to Treeo Cloud, on your dashboard and that no data is still uploading when you connect to the internet

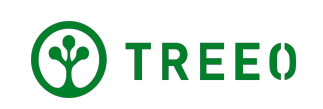

# **1. Start TREEO Application**

• Open App to home page

• At the bottom navigation, select the camera button ("**Measure**")

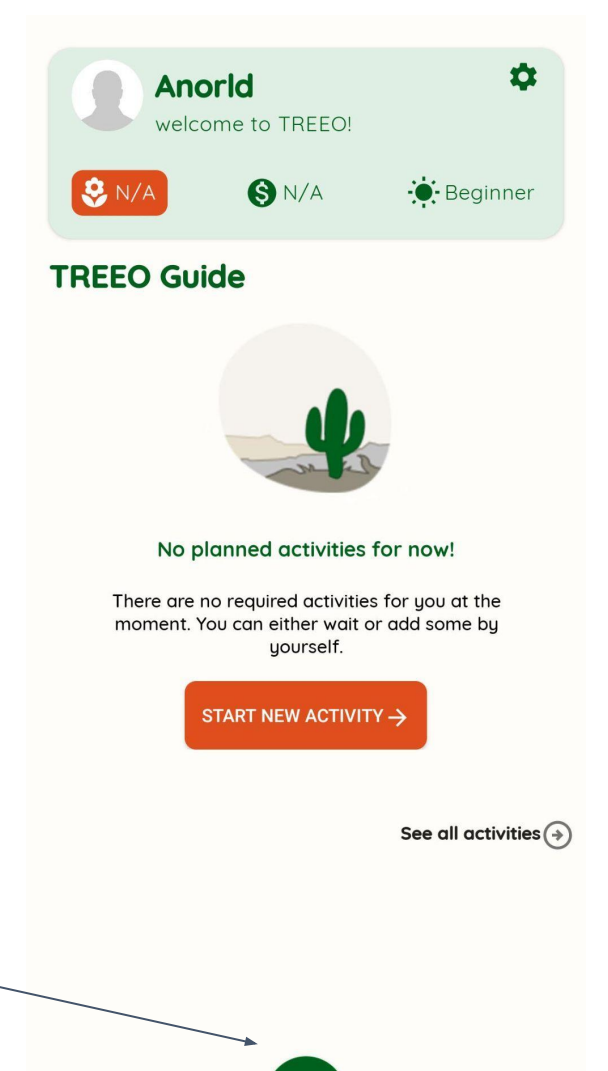

**4**

Learn

Guide

Home

≗ Profile

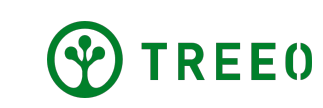

# **1. Start TREEO Application**

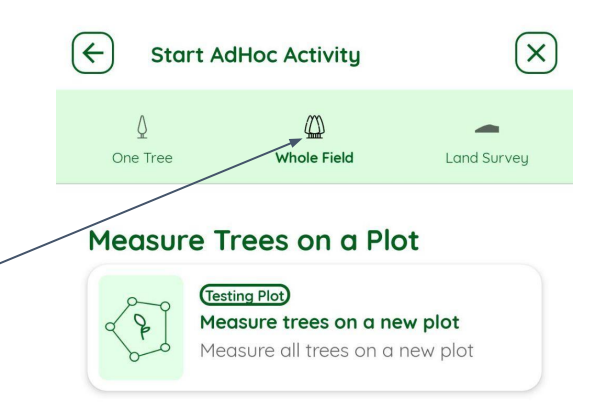

## • Tap on "**Whole Field**" at the top navigation

### Measure Trees on a New Plot

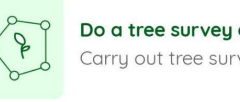

Do a tree survey on a plot Carry out tree survey on a plot

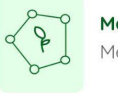

Measure trees on a new plot Measure all trees on a new plot

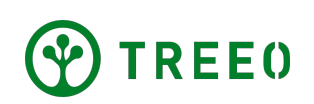

# **2. Select plot**

• Select activities under "**Measure Trees on a Plot**" title to monitor trees on a specific plot.

• Plot name is in the round box outline about the activity title.

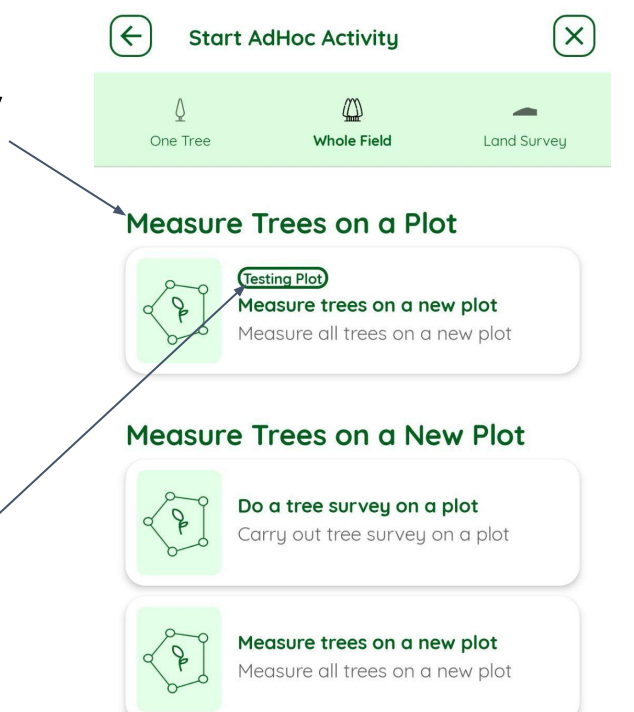

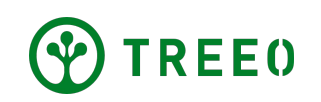

# **2. Select plot**

• If your plot is not available, start on a new plot.

Note: If you already surveyed your land and your plot does not appear, reachout to the Treeo support team for assistance:

## **support@treeo.one**

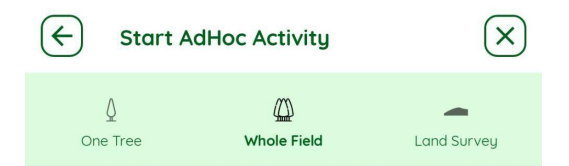

### **Measure Trees on a Plot**

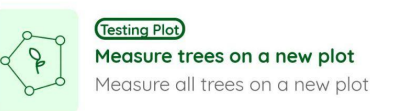

#### **Measure Trees on a New Plot**

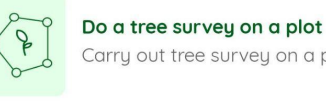

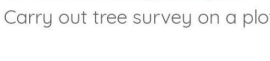

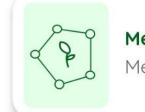

Measure trees on a new plot Measure all trees on a new plot

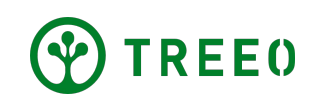

Tree Measurement

 $\leftarrow$ 

 $\mathbf{x}$ 

### Before you start prepare these 3 things:

Make sure you have these things with you to avoid having to come back from the field.

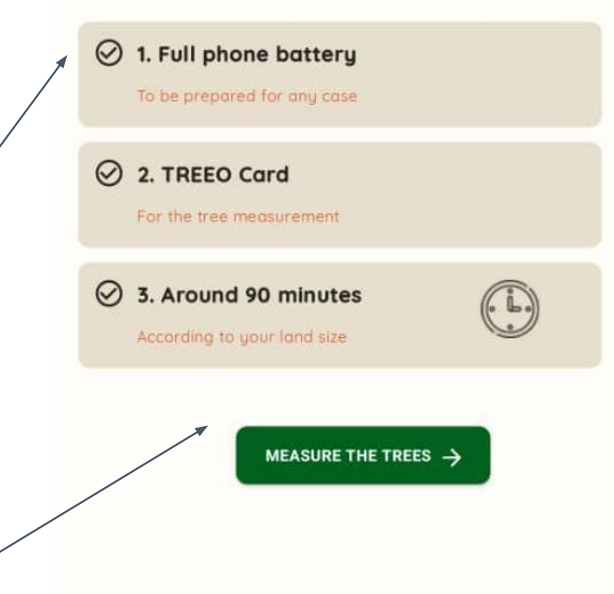

• Read through the activity requirements listed.

• Proceed with **"MEASURE THE TREES"** button.

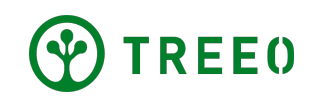

• Select **TREE>1M** tab

• Wait until the green camera button below is visible

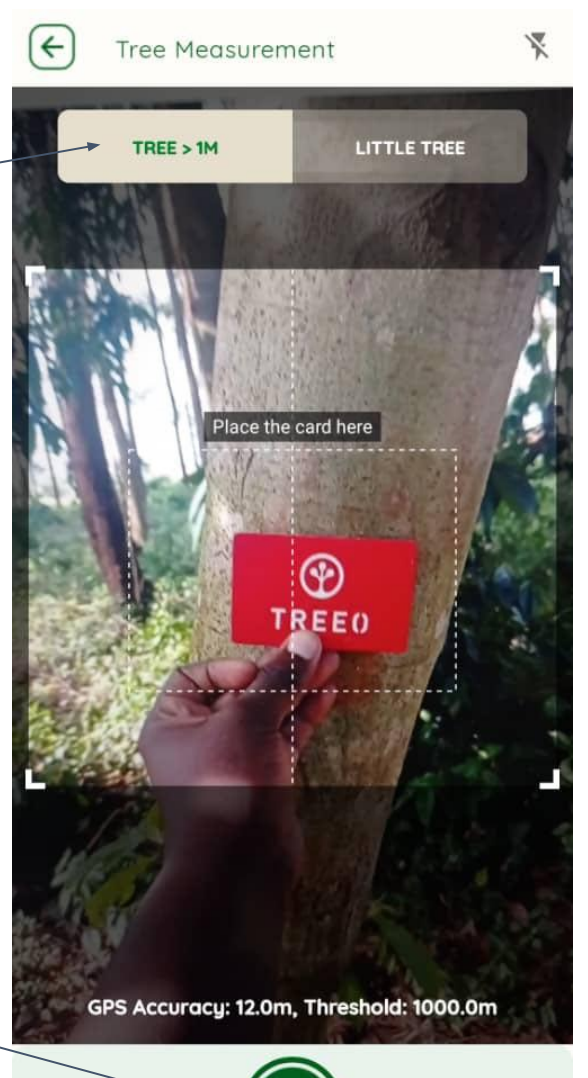

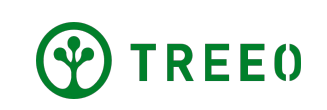

**9**

- Always put the TREEO card **directly against the tree at breast height:** failing to do so will result in rejected measurement during the data validation!
- Please keep the TREEO card **inside the dotted box**
- Press the camera button to capture the picture and measurement

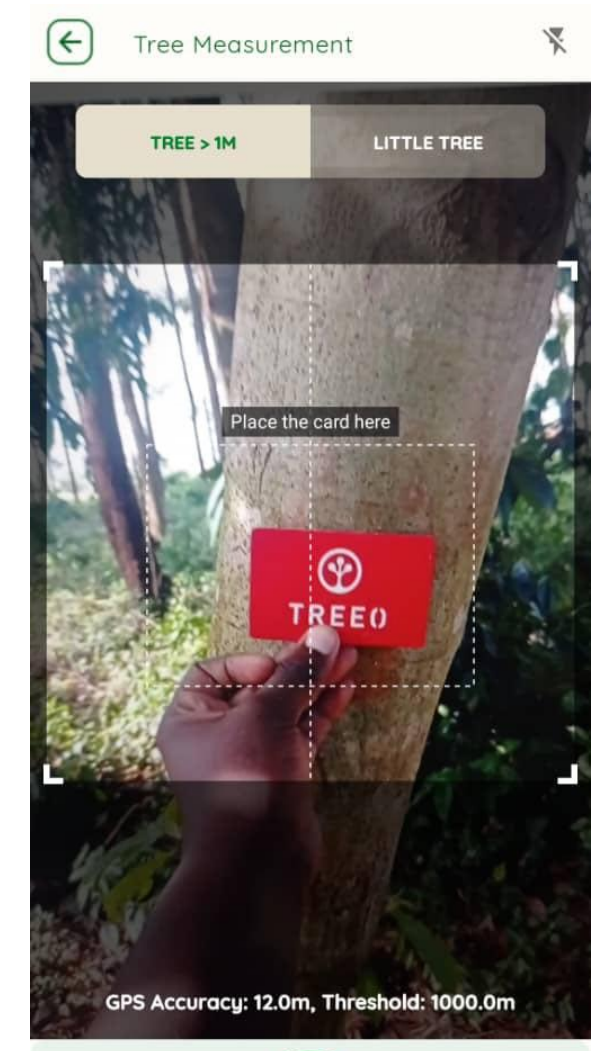

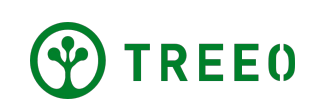

**10**

The App will immediately show you the measurement in cm (DBH)

Sometimes, the app does not recognize the difference between tree trunk and what is standing behind: if the measurement failed, try to move around the tree.

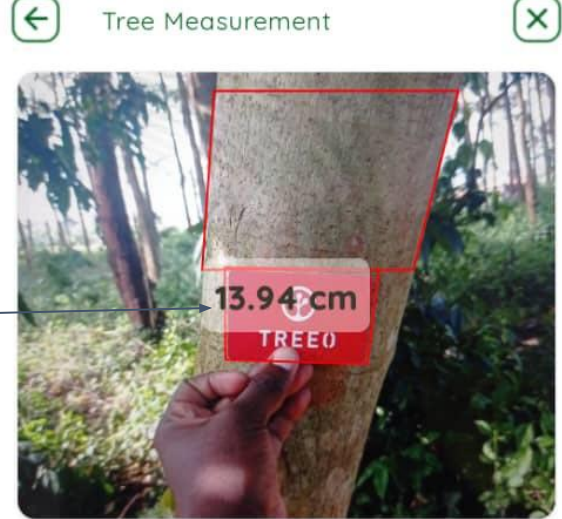

### Does the rectangle fit the tree trunk?

If the rectangle does not fit the trunk. please retake the photo. Tru a different angle or light.

**MEASUREMENT IS CORRECT** 

← RETAKE PHOTO

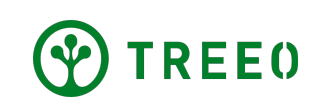

### **3. Large Tree Monitoring Activity**  $\leftarrow$

## If you are happy with the measurement, choose **"MEASUREMENT IS CORRECT"**

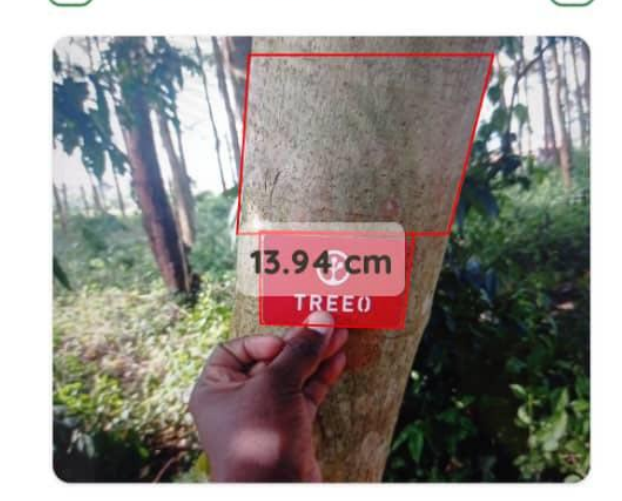

**Tree Measurement** 

 $\times$ 

### Does the rectangle fit the tree trunk?

If the rectangle does not fit the trunk. please retake the photo. Tru a different angle or light.

Otherwise,tap **"RETAKE PHOTO"** to take you back to the previous screen

**MEASUREMENT IS CORRECT** 

← RETAKE PHOTO

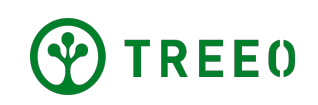

- Questions such as tree health, tree height, manual dbh, tree species, etc, could be requested.
- Tap "**NEXT TREE**" to start the camera view again.

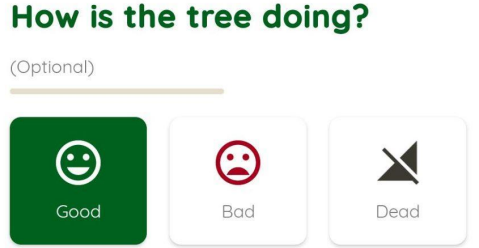

**Comment** (Optional)

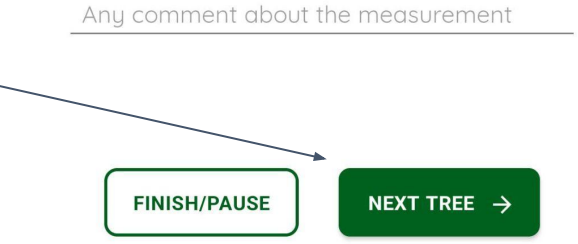

Note: Some questions can be mandatory and you will not be able to proceed without answering them.

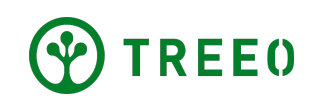

**Tree Measurement** 

 $\leftarrow$ 

 $\mathbf x$ 

# **4. Pause/Exit Tree Monitoring**

 $(\div)$ **Tree Measurement** 

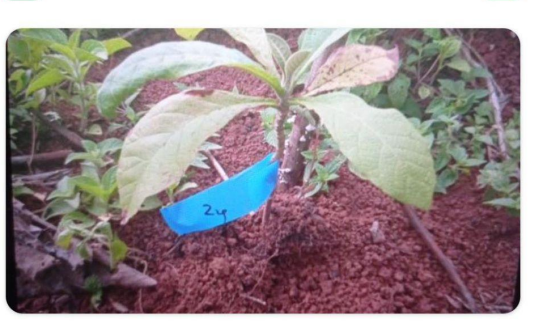

 $(\mathsf{x})$ 

### How is the tree doing?

(Optional)

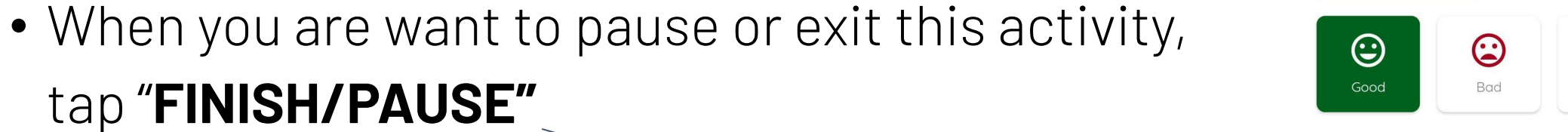

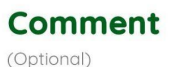

Any comment about the measurement

X

Dead

NEXT TREE  $\rightarrow$ 

**FINISH/PAUSE** 

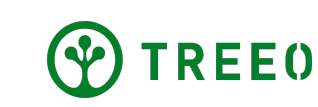

# **4. Pause/Exit Tree Monitoring**

- **•** If you need to take a break, tap **"PAUSE"** button. You can resume this again if you tap on the "Guide section" in the App.
- **•** When you are done monitoring all trees inside your plot, tap "SAVE AND EXIT"

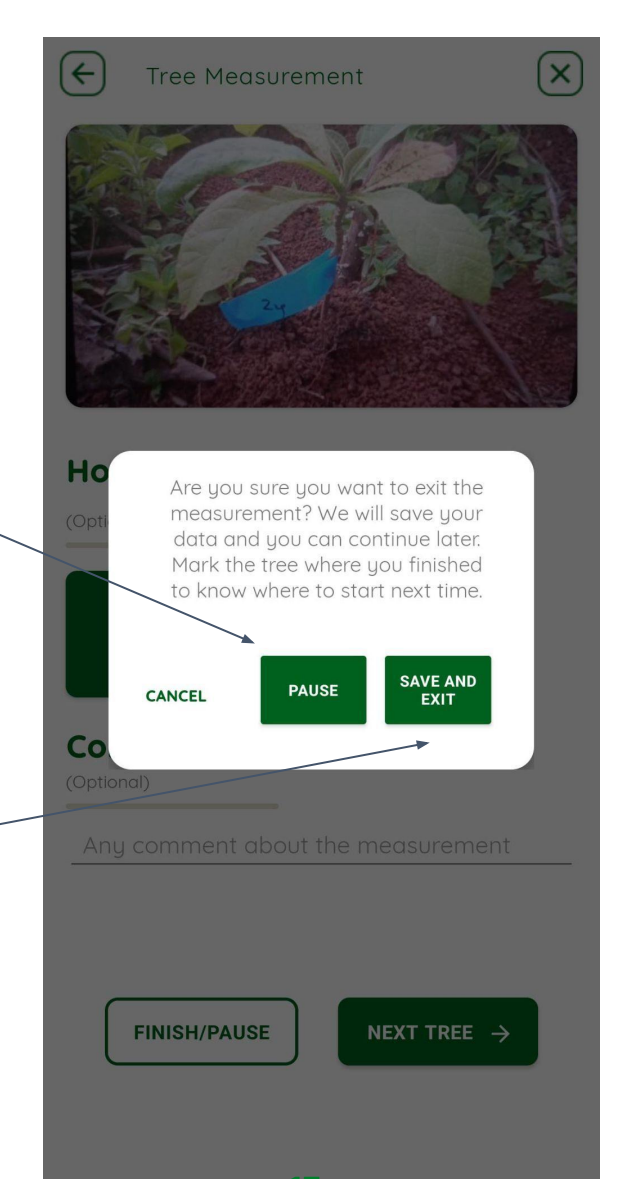

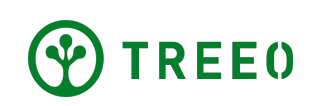

# **4. Pause/Exit Tree Monitoring**

- The app will bring you to the Summary page, providing you information regarding the tree monitoring
- Exit to the home page by tapping **"GO TO DASHBOARD"**

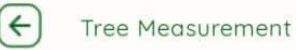

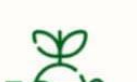

 $\sqrt{x}$ 

Well done! You finished the Tree measurement!

After uploading the data, you will know if you can join the project.

### **Summary**

Know the progress of your trees

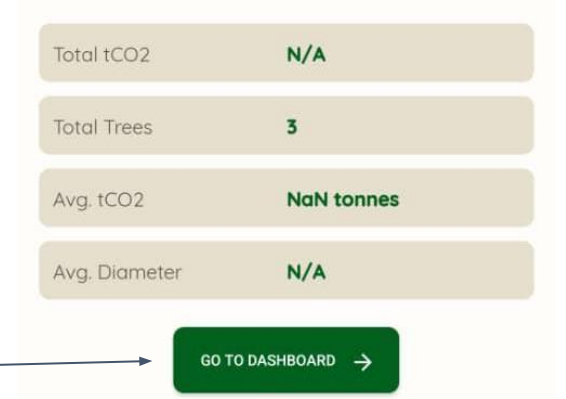

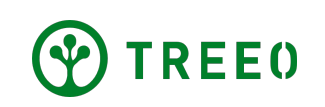

# **5. Upload your data**

- Once connected, an upload status bar will appear and all your data will be uploaded. Make sure internet connection is good and wait that all data has synced.
- TREEO App works offline for the monitoring activities but needs internet connection to upload the data to our server. When not connected to the internet, it will keep all your data and wait for you to connect.

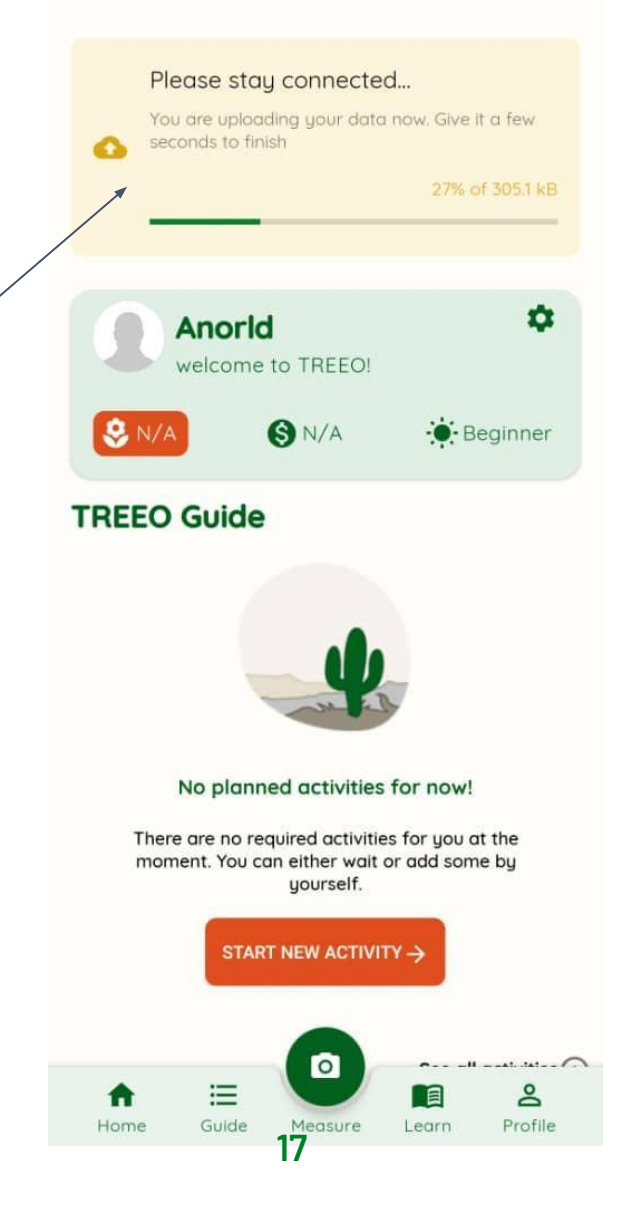

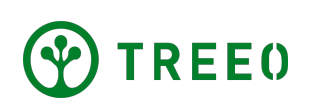

# **5. Upload your data**

• If you have problem synchronizing data, please refer to the **"Manual Data Upload"** Manual.

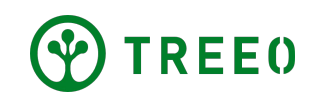

# **Need more support?**

Please note we are releasing updated version of the app regularly and it might not be reflected on this manual.

If you have any question or trouble following the steps, don't hesitate to contact us:

**support@treeo.one**

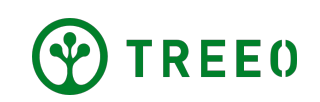